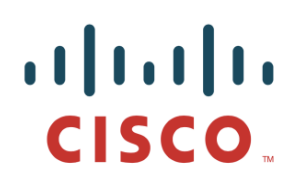

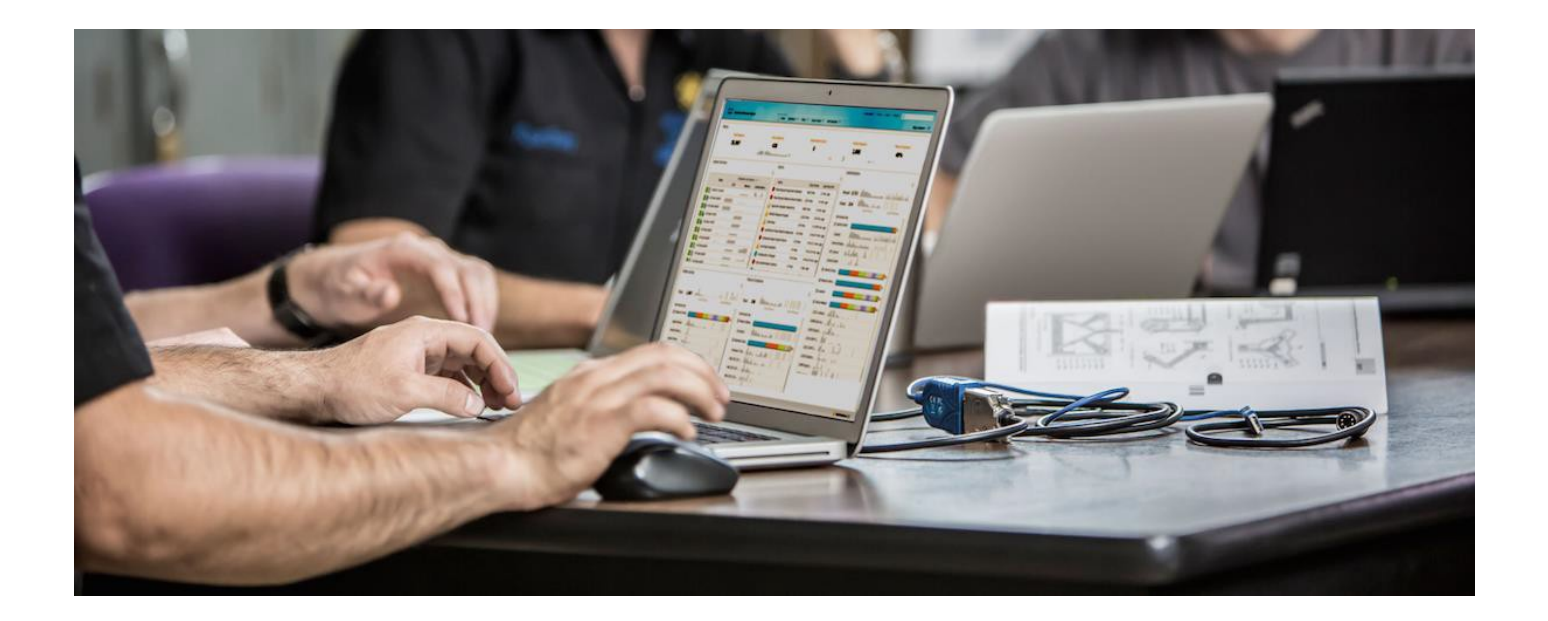

# ISE Web 门户定制选项

安全访问操作指南系列

作者:**Jason Kunst** 

日期:**2015** 年 **7** 月 **9** 日

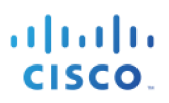

# 目录

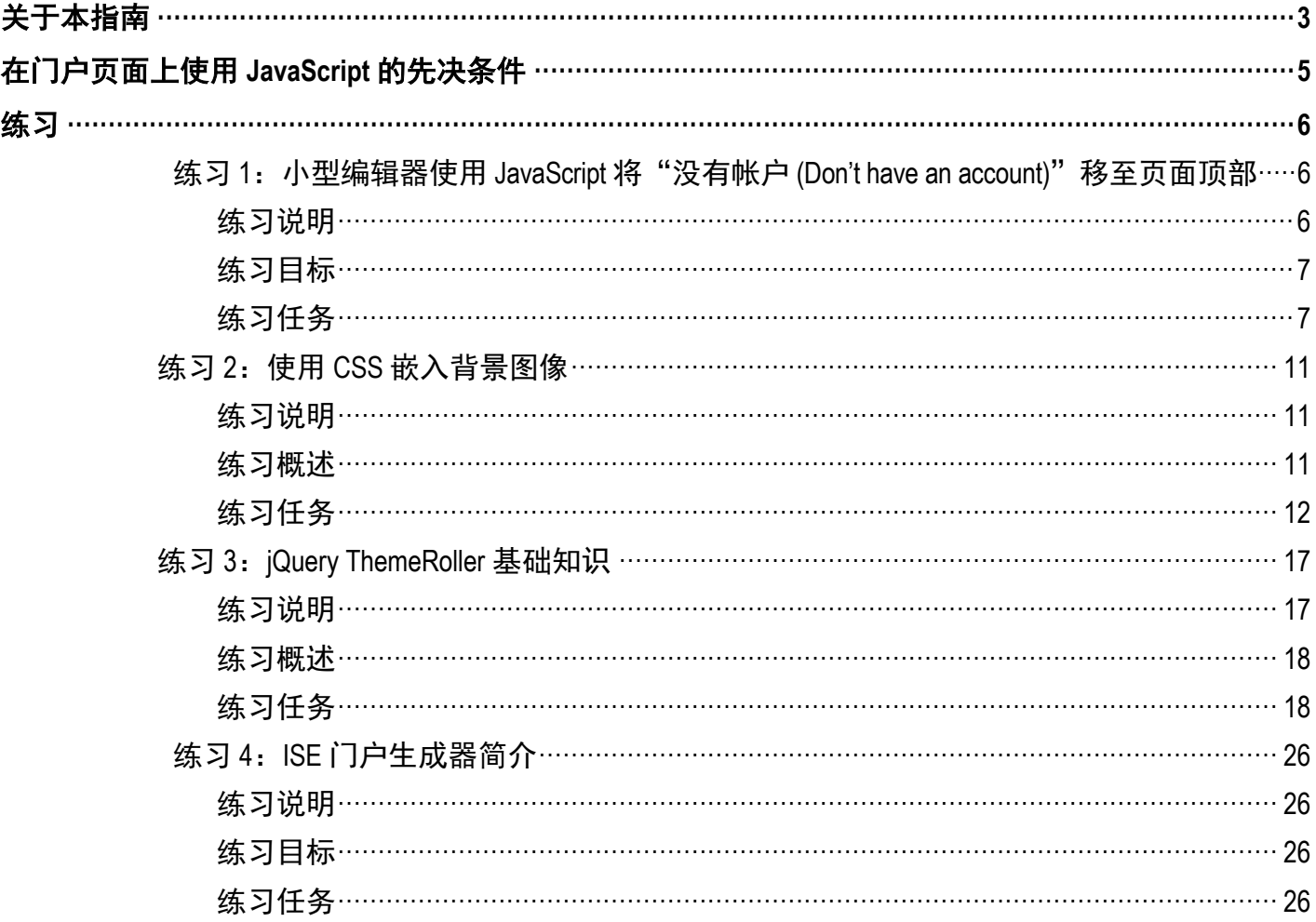

# <span id="page-2-0"></span>关于本指南

本指南帮助用户了解如何在 ISE 版本 1.3 及更高版本中使用 ISE 门户定制。它包括关于使用内置工具、 JavaScript、CSS、jQuery ThemeRoller 和 ISE 门户生成器的基本、中等和高级定制示例及操作。可以在 ISE 支 持的所有用户门户流(访客、自带设备、MDM、我的设备和状态)中使用这些相同的概念。在本指南中,我 们将使用访客门户。

您可以在《ISE 管理员指南》[的自定义最终用户](http://www.cisco.com/c/en/us/td/docs/security/ise/1-4/admin_guide/b_ise_admin_guide_14/b_ise_admin_guide_14_chapter_010001.html) Web 门户中了解门户定制的基础知识并查看若干常规示例。

以下三类用户对自定义 Web 门户比较感兴趣:普通用户、玩家型用户和专家型用户。设计这些任务旨在便于 所有用户执行。

普通用户可以在页面中上传一个徽标或横幅、更改某些文本、将文本加粗以及更改颜色。对于使用 html/javascript 以及熟悉 ISE 操作的用户, 他们还可以获取提供的示例并将其粘贴到页面中进行一些基本更 改。例如,在页面上移动某个元素或者将某些文本更改为按钮。

玩家型是指拥有一些基本的编程技能并涉足编写代码的用户。他们可以获取一些样例并轻松在门户中实施。 此外,他们还可以获取多个示例并将其合并用于其他用途,以及移动元素、更改颜色和布局等。此类用户还 可以了解 jQuery Mobile 或 CSS 并进行一些更加全局化的更改,例如四舍五入、着色等。

专家型用户是对 Web 开发怀有浓厚兴趣的用户。他们熟悉 CSS、JavaScript 和 HTML。在进行品牌定制时, 他们可以在 ISE 功能范围内执行任何需要的任务。

上述所有用户可能均对 ISE 门户生成器有某种程度的需求。此工具主要用于在不了解 CSS、HTML 或 JavaScriptand 相关知识的情况下更改门户的外观。并非每个用户都需要使用此工具,但用户只要拥有思科连接 在线 (CCO) 帐户,即可使用。此覆盖工具为 ISE 支持的整个用户流预置了门户模板。此外,它还为您提供了 真正的所见即所得(WYSIWYG) 编辑器, 允许您更改文本、颜色、按钮、布局以及更多元素。但是如果某些 用户想要对门户页面进行微调,则不应使用此工具。我们的工具包提供了很多工具,在进行定制之前应对所 有工具进行评估。

这些练习将向您介绍 ISE 1.3 及更高版本中的一些普通、中等和高级定制。本文档不会介绍 HTML、CSS 或 JavaScript 的编程知识。有关如何使用这些语言的教程,请访问 [Code Academy](http://www.codecademy.com/) 等网站。

下表介绍了您可能需要执行的一些常见任务,以及执行这些任务需要使用的工具类型:

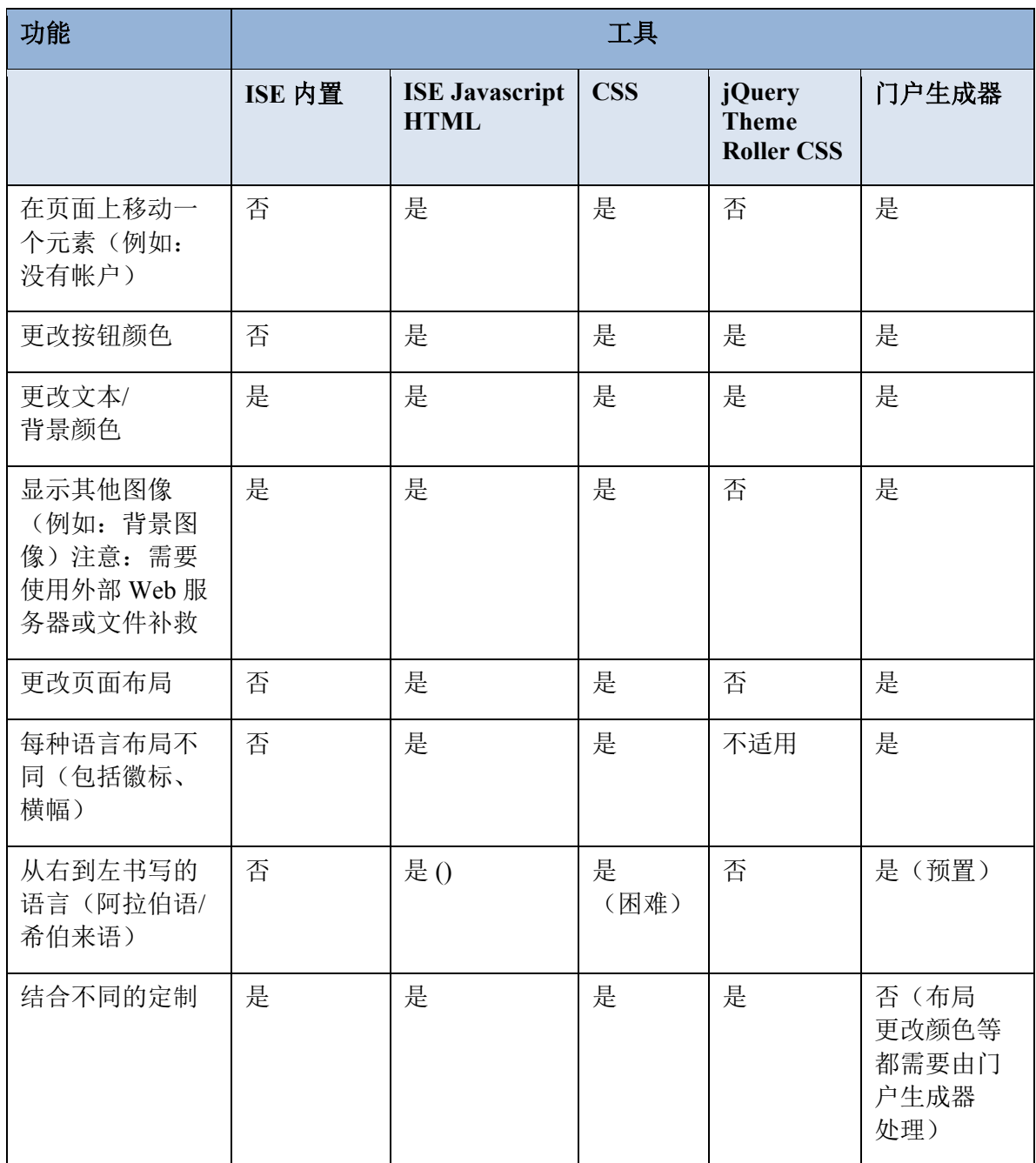

# <span id="page-4-0"></span>在门户页面上使用 **JavaScript** 的先决条件

在进行以下任意练习之前,这是允许在门户页面定制中使用 JavaScript 必需的一步。

- 步骤 **1** 访问 ISE 管理 Web 界面
- 步骤 **2** 选择管理 **(Administration) >** 系统 **(System) >** 管理员访问权限 **(Admin Access) >** 设置 **(Settings) >** 门户定 制 **(Portal Customization)**
- 步骤 **3** 选择通过 **HTML** 和 **JavaScript** 启用门户定制 **(Enable Portal Customization with HTML and JavaScript)**

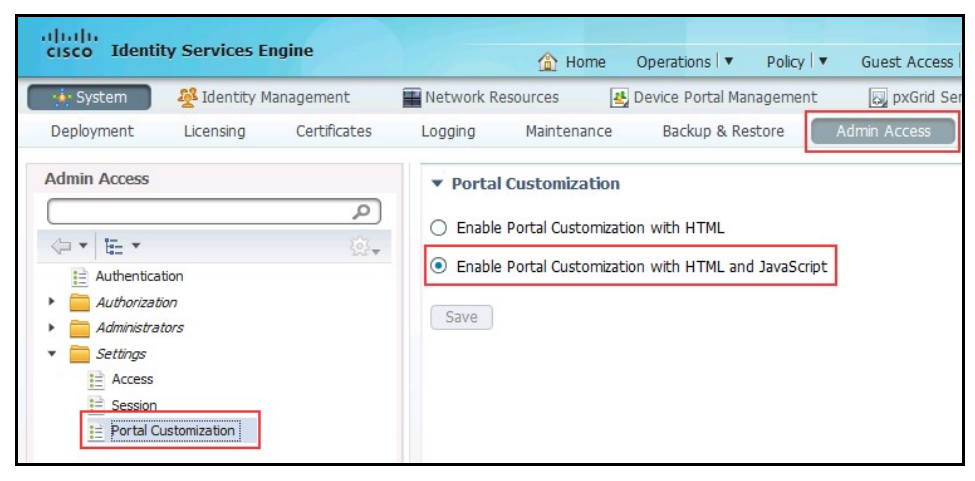

图 **1** 启用门户定制设置更改

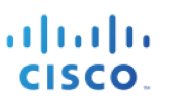

# <span id="page-5-0"></span>练习

本指南包括以下练习:

- 练习 1: 小型编辑器使用 JavaScript 将"没有帐户 [\(Don't have an account\)](#page-5-3)"移至页面顶部
- 练习 2:使用 CSS 嵌入背景图像
- 练习 3: jQuery ThemeRoller 基础知识
- 练习 4:ISE 门户生成器简介

# <span id="page-5-1"></span>练习 **1**:小型编辑器使用 **JavaScript** 将"没有帐户 **(Don't have an account)**"移 至页面顶部

## <span id="page-5-2"></span>练习说明

<span id="page-5-3"></span>在本练习中,您将启用 ISE 定制以使用 JavaScript 将"没有帐户 (Don't have an account)"元素从自注册登录 页面底部移至顶部。下面举例说明本练习将更改的自注册门户。

当在门户页面上操作 JavaScript 注入时,它仅会影响您更改的页面和语言。例如,如果您希望跨多种语言进行 此项操作,则您需要使用语言属性文件或使用我们的全局 CSS 进行更改。我们将在稍后的练习中介绍相关 内容。

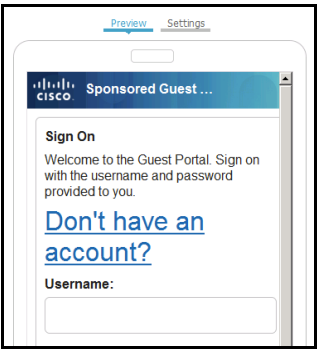

图 **2** 移动"没有帐户 (Don't have an account)"之后,可 以非常轻松的找到此元素(这 是最终结果)

# <span id="page-6-0"></span>练习目标

本练习的目标是完成以下任务:

- 了解如何将代码(例如 JavaScript)注入到 ISE 门户页面
- 将元素"没有帐户 (Don't have an account)"移至页面顶部

## <span id="page-6-1"></span>练习任务

- 步骤 **1** 访问您的 ISE 管理员门户
- 步骤 **2** 选择访客访问权限 **(Guest Access) >** 配置 **(Configure) >** 访客门户 **(Guest Portals)**
- 步骤 **3** 选择您的自注册访客门户 **(Self-Registered Guest Portal)**
- 步骤 **4** 选择门户页面定制 **(Portal Page Customization)**

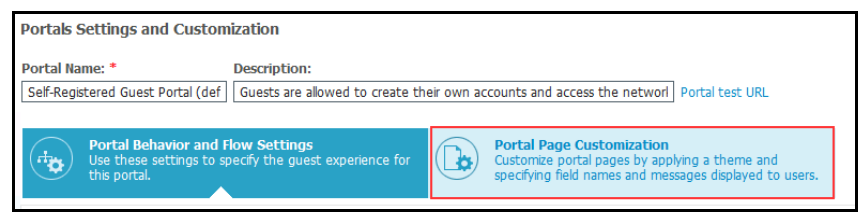

图 **3** 选择门户页面定制

#### 请注意,有两个可选内容区域:

- 可选内容 1 (Optional Content 1) 区域会将您的文本置于说明文本部分之上。
- 可选内容 2 (Optional Content 2) 区域会将您的文本置于说明文本部分之下。

在所有 JavaScript 示例中, 始终建议使用 Optional Content 2 区域。这样一来, 您便可完成所需的一切任务。

- 步骤 **5** 滚动至可选内容 **2 (Optional Content 2)** 区域
- 步骤 **6** 选择切换 **HTML** 源 **(Toggle HTML Source)** 按钮

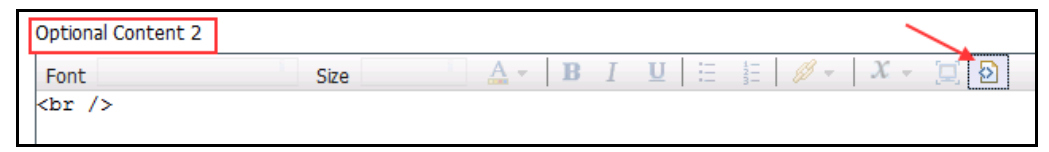

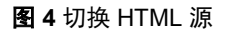

注意: 在 HTML 源中, 您可以输入 HTML、Javascript 和 CSS

对于本例,我们将调整消息文本"没有帐户 **(Don't have an account)**"的大小并将其移至屏幕顶部,从而使其更加 直观。

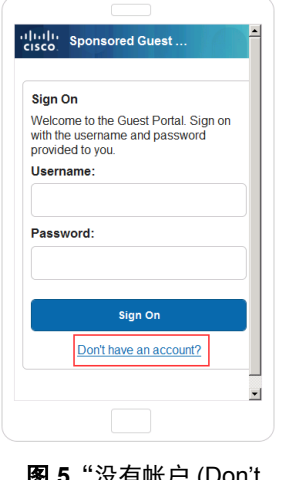

图 **5**"没有帐户 (Don't have an account)" 的默认 位置

步骤 **7** 将 (--------) 下面的行之间的脚本粘贴到小型编辑器中

```
<script>
$('#ui_login_self_reg_button').insertAfter('#ui_login_instruction_message');
</script>
<style>
#ui_login_self_reg_button { font-size:2em; }
</style>
```
步骤 **8** 再次选择切换 **HTML** 源 **(Toggle HTML source)**

请注意,系统会随即更新预览屏幕,将"没有帐户 (Don't have an account)"文本移至登录页面的顶部。

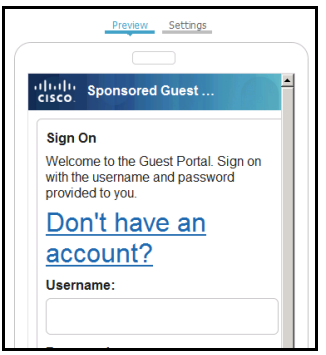

图 **6** 更新的预览窗口

--------

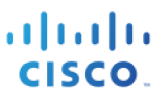

注意:并非所有修改都将显示在微缩预览中。对于未显示的修改,请使用如下所示的门户测试 URL。

#### 步骤 **9** 点击保存 **(Save)**

步骤 10 点击页面顶部的**门户测试 URL (Portal Test URL),** 通过"桌面预览 (Desktop Preview)"查看其外观

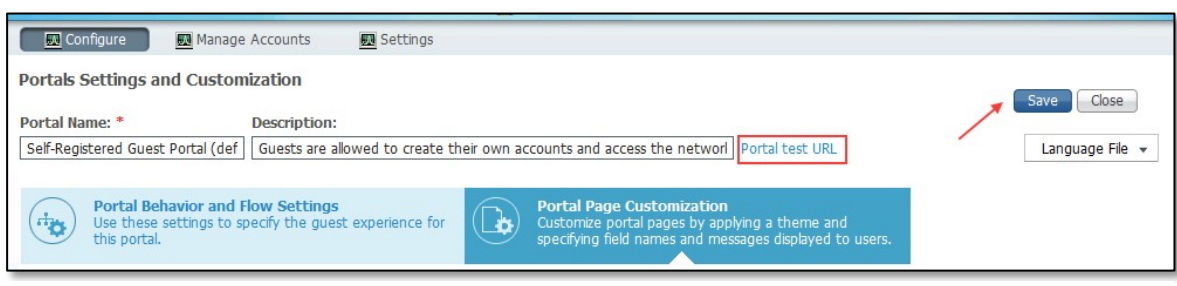

图 **7** 使用门户测试 URL 查看桌面视图

注意:上述这些更改仅针对英语门户(或任何您在其中实施更改的语言门户)。某些客户不会介意此类更改,例如在一所美国大学,每个用户都应该 可以理解简单的英语访客门户。

对于此类实例,建议无论访客浏览器的区域设置如何,门户均显示英语。否则,如果用户使用设置为其他语言的浏览器访问了访客网络,则他/她将看 不到此类修改,因为修改仅针对英语门户。

此设置位于门户行为和流设置 **(Portal Behaviour and Flow Settings) >** 门户设置 **(Portal Settings) >** 显示语言:始终使用 **(Display Language**: **Always Use)**下面

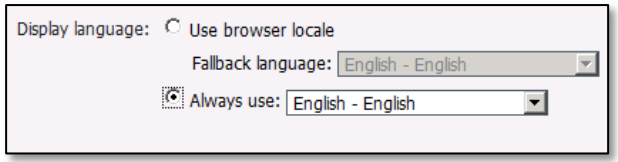

#### 如果您希望对其他语言进行此类更改,则需要使用以下方法之一:

- 1. 使用 ESS UI 对想要实施 JavaScript 的每个语言重复该流程。
- 2. 导出语言属性文件并将 JavaScript 置于每个语言的 optional content 2 下,然后将其重新导入。
- 3. 开发可针对所有语言全局进行此类更改的 CSS(需要深入了解 CSS 的人员)。
- 4. 使用 ISE 门户生成器轻松进行全局页面布局更改。仅当您需要进行大量布局更改且不具备有经验的员工或者 相应的资金来进行更加个性化的定制体验时,才建议您这样做。

根据上述说明,您在另一语言登录页面上将看不到这些更改。尝试更改语言并注意其缺失内容。

**步骤 11 点击日语 (Japanese)**,然后查看预览并注意"没有帐户 (Don't have an account)"文本应位于其原始位置,即 按钮下方

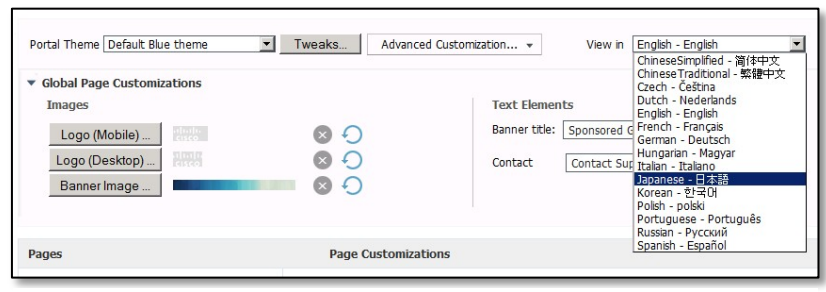

图 **8** 执行页面定制

#### 您已在小型编辑器中成功执行 JavaScript。

注意:此定制仍可以与对页面编辑器和 CSS 进行的其他更改结合使用。但不能与门户生成器结合使用,因为门户生成器将以全局覆盖文件覆盖任何页 面更改。

# <span id="page-10-0"></span>练习 **2**:使用 **CSS** 嵌入背景图像

## <span id="page-10-1"></span>练习说明

在 ISE 1.3 及更高版本中,没有库来存储用于 Web 门户定制的文件。无法在门户之外通过管理员 UI 查看已上传 的徽标和横幅文件。这些文件还特定于每个门户,因此如果您为某个热点上传徽标/横幅,则将需要为拥有凭证 的门户重新加载相同的文件。没有这些已上传文件的全局视图。

在本练习中,您将学习如何在 ISE 上托管图像,特别是背景图像。图像可以托管在 ISE 的文件补救资源下,或 者托管在单独的 Web 服务器上。

您将需要在 ISE 上安装高级或 Apex 许可证,以便能够查看文件补救位置。

这同样适用于广告、公告或其他文件。

对于在外部服务器上托管的图像,可以使用相同的方法。如果图像托管在外部服务器上,则访客 ACL 将需要确 保访客设备可以访问该服务器,无需重定向。

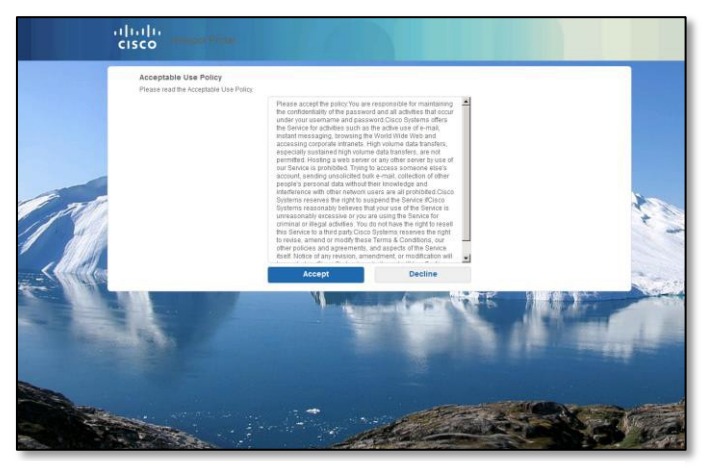

图 **9** 嵌入式背景图像示例

## <span id="page-10-2"></span>练习概述

本练习的目标是完成以下任务:

- 将您的图像上传到文件补救位置
- 导出 CSS 主题进行修改
- 修改 CSS 以为背景服务
- 在您的门户上实施新的 CSS 主题

## <span id="page-11-0"></span>练习任务

- 步骤 **1** 练习任务 转至 ISE UI 并根据需要登录
- 步骤 **2** 选择策略 **(Policy) >** 策略元素 **(Policy Elements) >** 结果 **(Results)**
- 步骤 **3** 展开状态 **(Posture)** 和补救操作 **(Remediation Actions)**
- 步骤 **4** 选择文件补救 **(File Remediation)**

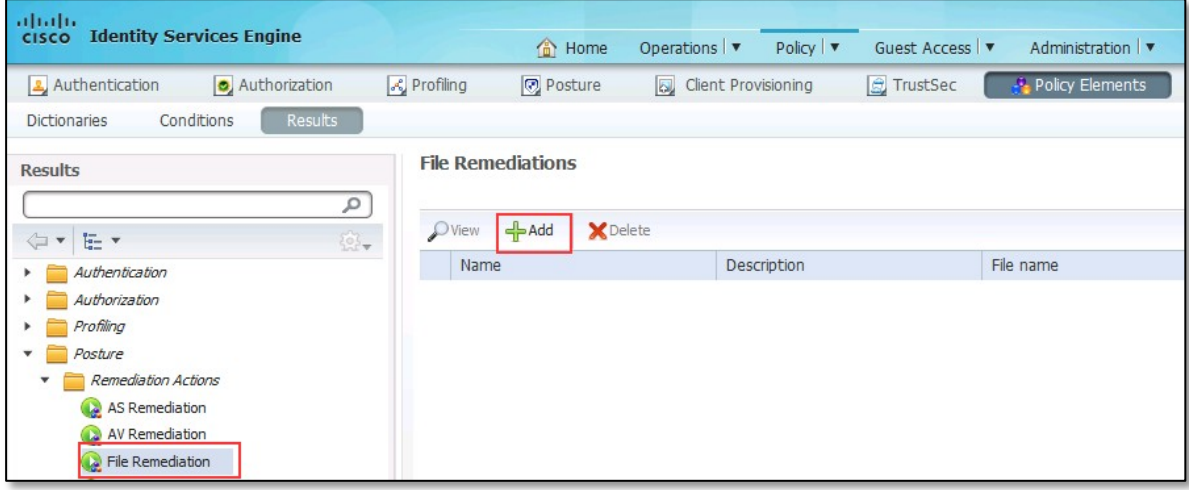

图 **10** 将所需文件添加到文件补救

步骤 **5** 点击添加 **(Add)** 添加文件:

- a. 在名称 **(Name)** 和说明 **(Description)** 中输入相关内容
- b. 点击浏览 **(Browse)** 上传文件
- c. 点击"提交 (Submit)"。上传后,您将看到列出的文件:

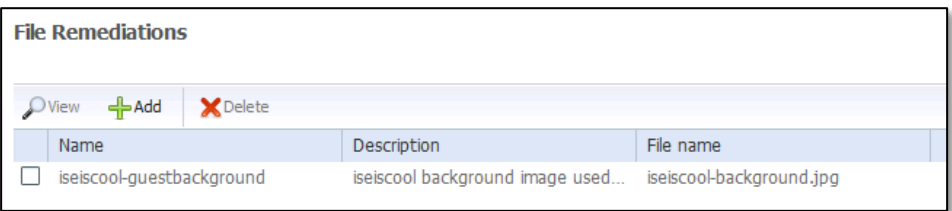

图 **11** 添加的背景图像

#### 您已上传图像,这里便是指向该图像的路径:

为您的代码使用相对路径,以便它与任意部署(独立或分布式)配合使用,因为该文件通过 PSN 提供。绝 对路径可用于 ISE 之外的测试。

相对路径: /auth/packages/<Name>/<File\_Name>

示例: /auth/packages/iseiscool-guestbackground/iseiscool-background.jpg

绝对路径: https://psn\_fqdn:portal\_port/auth/packages/<Name>/<File\_Name>

示例: https://ise-1.demo.local:8443/auth/packages/iseiscool-guestbackground/iseiscoolbackground.jpg

- 步骤 **6** 选择访客访问权限 **(Guest Access) >** 配置 **(Configure) >** 访客门户 **(Guest Portals) >** 热点访客门户(默认) **(Hotspot Guest Portal (default))**
- 步骤 **7** 选择门户页面定制 **(Portal Page Customization)**
- 步骤 **8** 选择高级定制 **(Advanced Customization) >** 导出**/**导入主题 **(Export/Import Themes)**
- 步骤 **9** 选择您要使用的主题 **(theme)**,然后选择导出主题 **CSS (Export Theme CSS)**

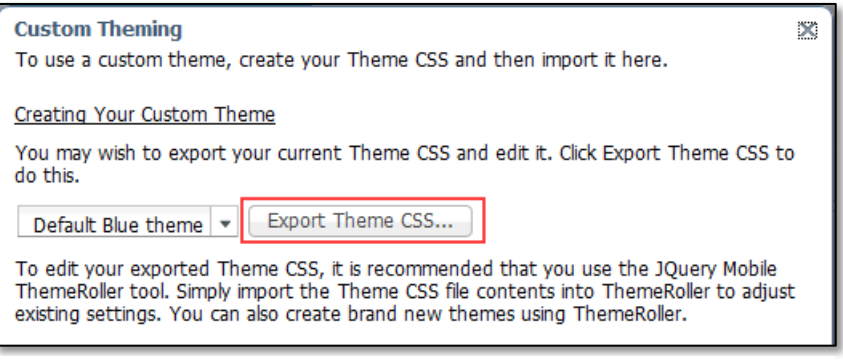

图 **12** 导出主题 CSS

- 步骤 **10** 保存您的 **CSS** 文件
- 步骤 **11** 在您选择的文本编辑器中打开 CSS

步骤 **12** 将破折号 (------) 之间的文本部分

注意: 总体而言, 在所有渐变部分被背景图像替换后, 我们将其删除。

--------------- .ui-bar-a {

> border: 1px solid #d3d3d3 /\*{a-bar-border}\*/; background:#4ea4f4 /\*{a-bar-background-color}\*/; color:#ffffff /\*{a-bar-color}\*/;

font-weight: bold;

text-shadow:0 /\*{a-bar-shadow-x}\*/ 0 /\*{a-bar-shadow-y}\*/ 0 /\*{a-bar-shadow-radius}\*/ #0a569c /\*{a-bar-shadowcolor}\*/;

background-image:-webkit-gradient(linear, left top, left bottom, from( #4da2f1 /\*{a-bar-background-start}\*/), to( #4ea5f6 /\*{a-bar-background-end}\*/)); /\* Saf4+, Chrome \*/

background-image: -webkit-linear-gradient( #4da2f1 /\*{a-bar-background-start}\*/, #4ea5f6 /\*{a-bar-backgroundend}\*/); /\* Chrome 10+, Saf5.1+ \*/

background-image: -moz-linear-gradient( #4da2f1 /\*{a-bar-background-start}\*/, #4ea5f6 /\*{a-bar-backgroundend}\*/); /\* FF3.6 \*/

background-image: -ms-linear-gradient( #4da2f1 /\*{a-bar-background-start}\*/, #4ea5f6 /\*{a-bar-backgroundend}\*/); /\* IE10 \*/

background-image: - -o-linear-gradient( #4da2f1 /\*{a-bar-background-start}\*/, #4ea5f6 /\*{a-bar-backgroundend}\*/); /\* Opera 11.10+ \*/

background-image: linear-gradient( #4da2f1 /\*{a-bar-background-start}\*/, #4ea5f6 /\*{a-bar-background-end}\*/);

} ----------------

#### 替换为以下文本

.ui-bar-a {

```
border:1px solid #d3d3d3 /*{a-bar-border}*/;
```
color:#ffffff /\*{a-bar-color}\*/;

font-weight: bold;

text-shadow:0 /\*{a-bar-shadow-x}\*/ 0 /\*{a-bar-shadow-y}\*/ 0 /\*{a-bar-shadow-radius}\*/ #0a569c /\*{a-bar-shadowcolor}\*/;

}

#### 步骤 **13** 将破折号 (------) 之间的文本部分

---------------

.ui-body-a,

.ui-overlay-a {

border:1px solid #d3d3d3 /\*{a-body-border}\*/;

color:#666 /\*{a-body-color}\*/;

text-shadow:0 /\*{a-body-shadow-x}\*/ 0 /\*{a-body-shadow-y}\*/ 0 /\*{a-body-shadow-radius}\*/ #ffffff /\*{a-bodyshadow- color}\*/;

background: #ffffff /\*{a-body-background-color}\*/;

background-image: -webkit-gradient(linear, left top, left bottom, from( #ffffff /\*{a-body-background-start}\*/), to( #ffffff /\*{a-body-background-end}\*/)); /\* Saf4+, Chrome \*/

background-image: -webkit-linear-gradient( #ffffff /\*{a-body-background-start}\*/, #ffffff /\*{a-body-background-end}\*/); /\* Chrome 10+, Saf5.1+ \*/

background-image: -moz-linear-gradient( #ffffff /\*{a-body-background-start}\*/, #ffffff /\*{a-body-background-end}\*/); /\* FF3.6 \*/

background-image: -ms-linear-gradient( #ffffff /\*{a-body-background-start}\*/, #ffffff /\*{a-body-background-end}\*/); /\* IE10 \*/

background-image: -o-linear-gradient( #ffffff /\*{a-body-background-start}\*/, #ffffff /\*{a-body-background-end}\*/); /\* Opera 11.10+ \*/ background-image: linear-gradient( #ffffff /\*{a-body-background-start}\*/, #ffffff /\*{a-body-background-end}\*/); } ---------------

### 替换为以下文本

```
.ui-body-a,
.ui-overlay-a {
  border: 1px solid #d3d3d3 /*{a-body-border}*/;
  color:#666 /*{a-body-color}*/;
}
步骤 14 将以下文本粘贴到文件的最底部
}
body .cisco-ise-content 
  { background-color:white ;
  }
body{
background-image:url("/auth/packages/iseiscool-guestbackground/iseiscool-background.jpg")!important; 
  background-size: cover;}
.ui-dialog-contain > .ui-content {
  background: none repeat scroll 0 0 white;
}
body .ui-dialog .ui-dialog-contain .ui-header
  { background: none repeat scroll 0 0 #0a569c;
}
.progressWizard .ui-bar-a.step-inner {
background: linear-gradient(#4da2f1, #4ea5f6) repeat scroll 0 0 #4ea4f4;
          }
```
#### 步骤 **15** 保存您编辑的 CSS 文件:

a. 文件名: iseiscool-quest.theme.css

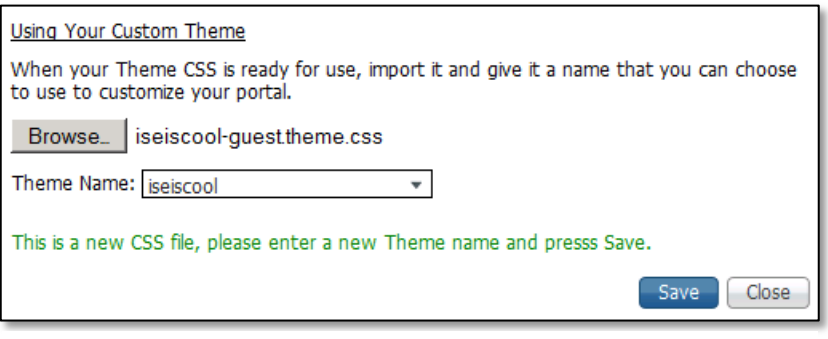

- 图 **13** 保存新的 CSS 文件
- 步骤 **16** 转至 ISE 并根据需要登录,然后导航回相同的部分。如果页面仍然打开,请跳[到步骤](#page-16-2) **[23](#page-16-2)**
- 步骤 **17** 选择访客访问权限 **(Guest Access) >** 配置 **(Configure) >** 访客门户 **(Guest Portals) >** 热点访客门户(默认) **(Hotspot Guest Portal (default))**
- 步骤 **18** 选择门户页面定制 **(Portal Page Customization)**
- 步骤 **19** 选择高级定制 **(Advanced Customization) >** 导出**/**导入主题 **(Export/Import Themes)**
- 步骤 **20** 浏览位于桌面上的 **iseiscool-guest.theme.css** 文件
- 步骤 **21** 输入主题名称,例如 **iseiscool**
- 步骤 **22** 点击保存 **(Save)**
- 注意:发现您的主题现已应用并且"调整(Tweaks)"按钮现已禁用?如果您需要更改颜色,建议首先调整颜色,然后将 CSS 导出以添加背景。

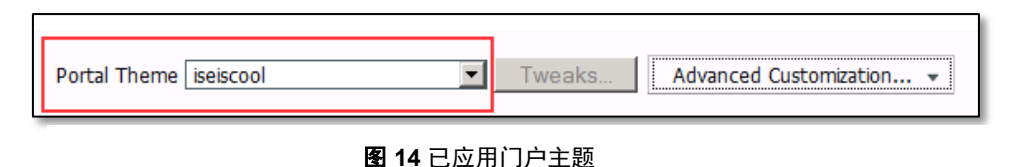

#### 面向高级用户**/**选项

导出您的主题,直接对 CSS 进行更改或使用 jQuery Theme Roller。然后添加您的背景并将其重新导入。

步骤 **23** 点击"门户定制 (Portal Customization)"屏幕顶部的保存 **(Save)**

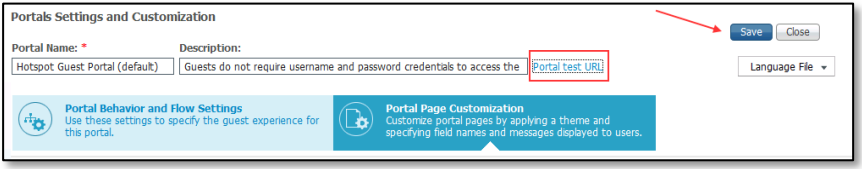

<span id="page-16-2"></span>图 **15** 保存并使用门户测试 URL 预览

#### 步骤 **24** 您将需要点击门户测试 **url (portal test url)** 来查看更改

注意:此定制仍可以与对页面编辑器和 CSS 进行的其他更改结合使用。但不能与门户生成器结合使用,因为门户生成器将以 JavaScript 覆盖进行 覆盖。

注意:并非所有调整都将显示在微缩预览中

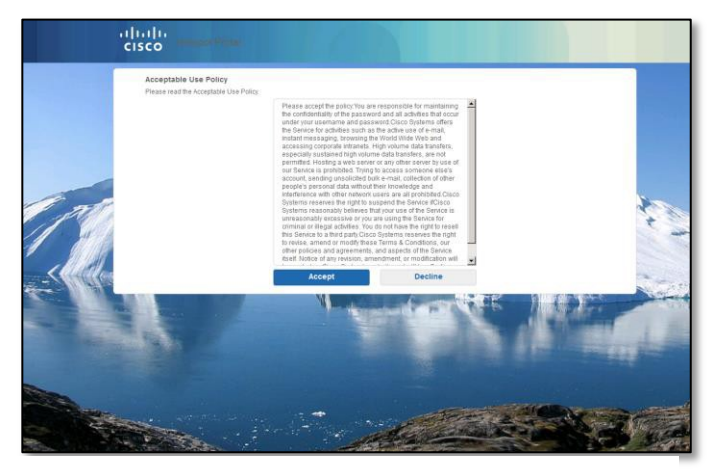

图 **16** 背景最终示例

# <span id="page-16-0"></span>练习 **3**:**jQuery ThemeRoller** 基础知识

## <span id="page-16-1"></span>练习说明

ISE 内置定制选项允许您调整基本项目,例如横幅、背景、文本颜色/大小/加粗以及措辞。如果您希望调整按钮 或背景颜色等更多项目,则可以通过 JavaScript/CSS 来实现(如果某些人员具有 JavaScript/CSS 技术经验,或 者如果他们有时间的话,可以寻找一些有效的代码并进行调整)。您也可以使用 ISE 门户生成器 (如下一练习 中所示)。对于了解或对全局调整门户外观和感觉感兴趣的人,他们可以深入了解 jQuery ThemeRoller!

有关如何使用 HTML、CSS 和 Javascript 代码自定义在您的门户页面上显示的文本和内容的教程,请访问 [Code](http://www.codecademy.com/)  [Academy](http://www.codecademy.com/)。

在本练习中,我们将重温如何使用 jQuery 站点导出、调整和导入主题的最基础知识。

有关 ISE 和 jQuery 的更多信息, 还请参考管理指南[的此部](http://www.cisco.com/c/en/us/td/docs/security/ise/1-3/admin_guide/b_ise_admin_guide_13/b_ise_admin_guide_sample_chapter_010001.html%23concept_498E15AD2AFF4D1B9B1882AE55088EF3)分

### <span id="page-17-0"></span>练习概述

本练习的目标是完成以下任务:

- 从 ISE 导出主题
- 导入到 jQuery ThemeRoller 并在工具中调整您的某些设置
- 将主题导入回 ISE 供使用
- 检查您的更改

## <span id="page-17-1"></span>练习任务

- 步骤 **1** 转至 ISE UI 并根据需要登录
- 步骤 **2** 选择访客访问权限 **(Guest Access) >** 访客门户 **(Guest Portals) >** 自注册访客门户(默认)**(Self-Registered Guest Portal (Default))**
- 步骤 **3** 选择门户页面定制 **(Portal Page Customization)**
- 步骤 **4** 选择高级定制 **(Advanced Customization) >** 导出**/**导入主题 **(Export/Import Themes)**
- 步骤 **5** 选择默认蓝色主题 **(Default Blue Theme)**
- 步骤 **6** 选择导出主题 **CSS (Export Theme CSS)**

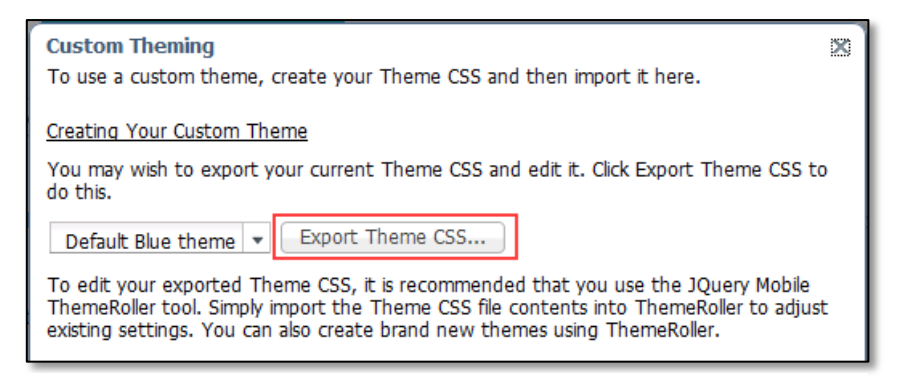

图 **17** 导出 CSS

- 步骤 **7** 将文件保存到桌面
- 步骤 **8** 在您的 Web 浏览器中,打开一个新的浏览器选项卡并导航至 **<http://themeroller.jquerymobile.com/>**

要编辑思科提供的默认 CSS 文件或创建基于默认主题中定义的 CSS 类和结构的新文件,请使用规定版本的 [jQuery Mobile ThemeRoller](http://themeroller.jquerymobile.com/) (1.3.2 版本)。

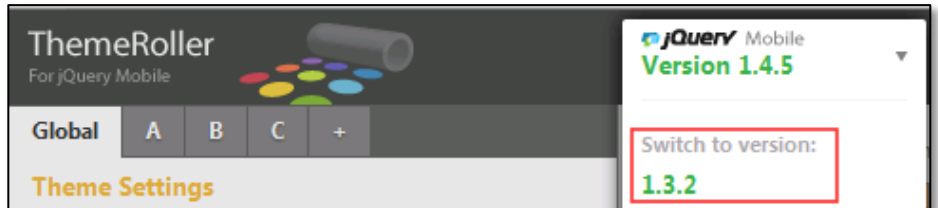

图 **18** Theme Roller 选择版本 1.3.2

- 步骤 **9** 在页面的左上角,切换至版本 **1.3.2**
- 步骤 **10** 点击页面中央的实现循环 **(Get Rolling)** 按钮

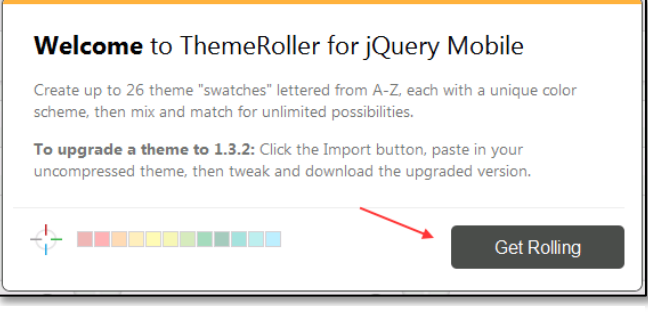

图 **19** 通过 jQuery 实现循环

- 步骤 **11** 用文本编辑器从您的桌面打开 **guest.theme.1.css** 文件
- 步骤 **12** 选择所有文本
- 步骤 **13** 复制所有文本
- 步骤 **14** 更改回浏览器中打开的 jQuery 选项卡
- 步骤 **15** 选择工具页面顶部的导入或升级 **(Import or upgrade)**

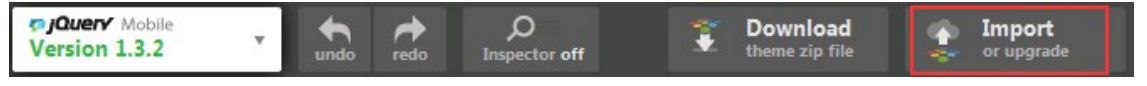

图 **20** 导入或升级

步骤 **16** 将文本粘贴到"jQuery导入主题 (jQuery Import Theme)"框中。

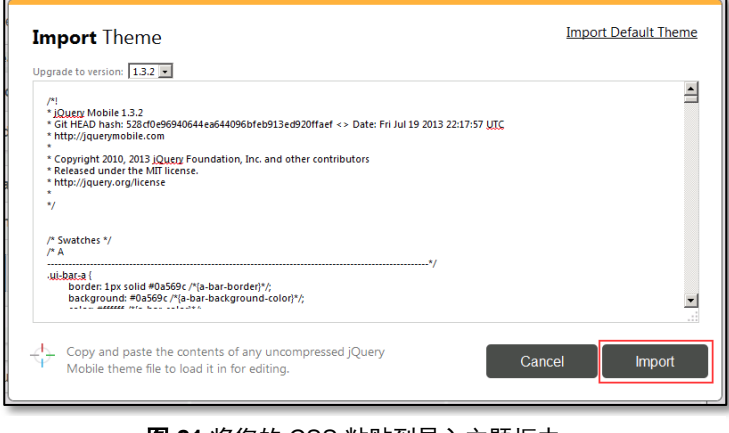

图 **21** 将您的 CSS 粘贴到导入主题框中

#### 步骤 **17** 点击导入 **(Import)**

#### 您将注意到 **jQuery** 屏幕的变化。现在其反映出 **ISE** 上的默认蓝色主题的设计方式。

思科最终用户门户的主题与 jQuery ThemeRoller 兼容。您可以使用 ThemeRoller 网站轻松编辑整个门户的外观。每个 ThemeRoller"样本"分别包含一个独特的主题,用于定义主要 UI 元素(例如工具栏、内容块、按钮、列表项和字体文 本阴影)的颜色、底纹和字体设置。主题还定义按钮各种交互状态设置:正常、悬停和按下。

思科 ISE 使用三种样本:

- 样本 A 默认样本。
- 样本 B 定义着重强调的元素,例如接受 **(Accept)** 按钮。
- 样本 C 定义关键元素,例如警报、错误消息、无效输入字段和删除按钮。

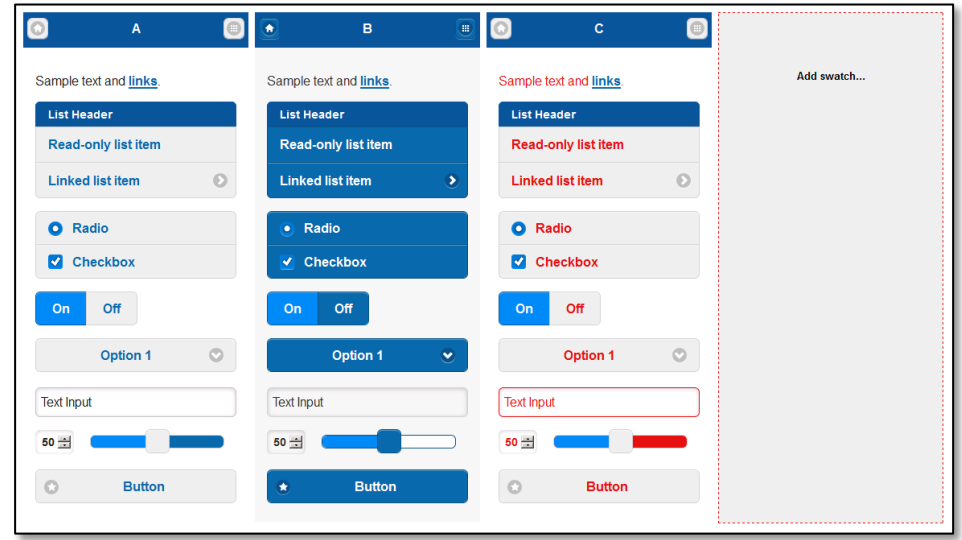

图 **22** 使用样本

### 注意发起人发起的访客门户。

第一个示例,文本输入与样本 A 匹配,按钮与样本 B 匹配。

对于下一个示例,我不输入任何凭证便点击"登录 (Login)", 让页面超时。这像是显示了样本 C 中的错误状态。

again.

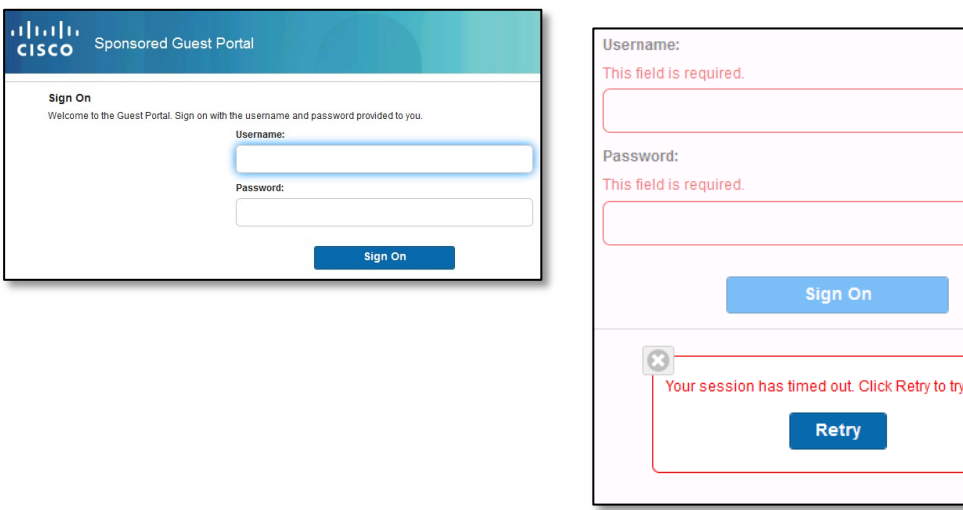

您无法应用其他样本,除非您添加包含使用新增样本的元素的 HTML 代码(例如添加至 Optional Content 中)。这 不在本文讨论范围之内,并需要具备高级网络发布技能的人员。

有关 jQuery Mobile ThemeRoller 中样本和主题的更多信息, 请参阅使用 ThemeRoller [创建自定义主题中](http://learn.jquery.com/jquery-mobile/theme-roller/)的"创 建主题概述"。请使用 jQuery Mobile ThemeRoller 在线帮助了解如何下载、导入和共享您的自定义主题。

有关如何使用 HTML、CSS 和 Javascript 代码自定义在您的门户页面上显示的文本和内容的教程,请访问 [Code Academy](http://www.codecademy.com/)。

#### 让我们尝试更改某些元素并了解它们在我们位于 **ISE** 的门户中的显示方式。

- 样本 A 将颜色从工具页面的顶部颜色选择器拖至背景
- 样本 B 更改您的活动项目,如按钮颜色
- 样本 C 如果您选择更改错误状态颜色

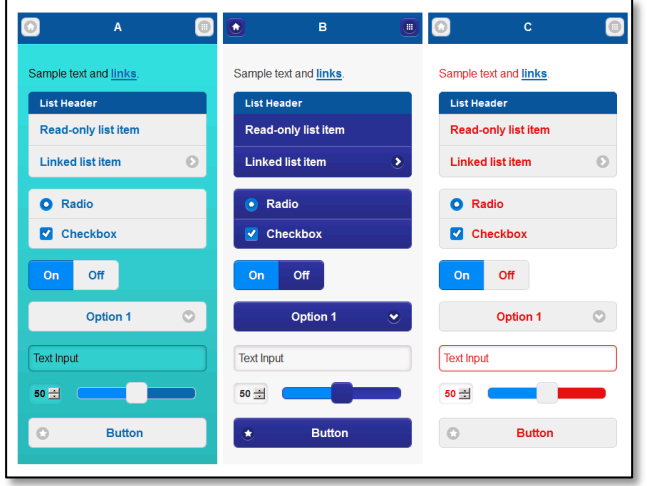

图 **23** 调整样本

步骤 **18** 点击"下载 (Download)"下载主题压缩文件

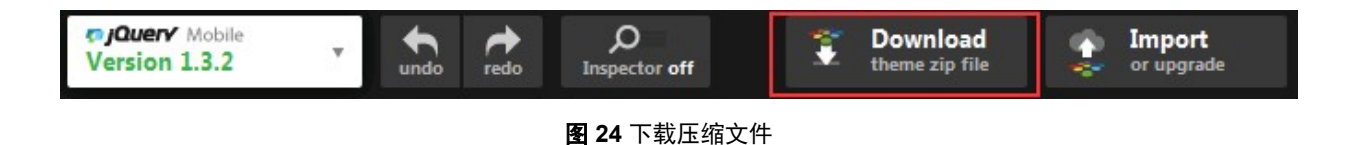

步骤 **19** 提供主题名称 jquery 并点击"下载压缩文件 (Download Zip)"

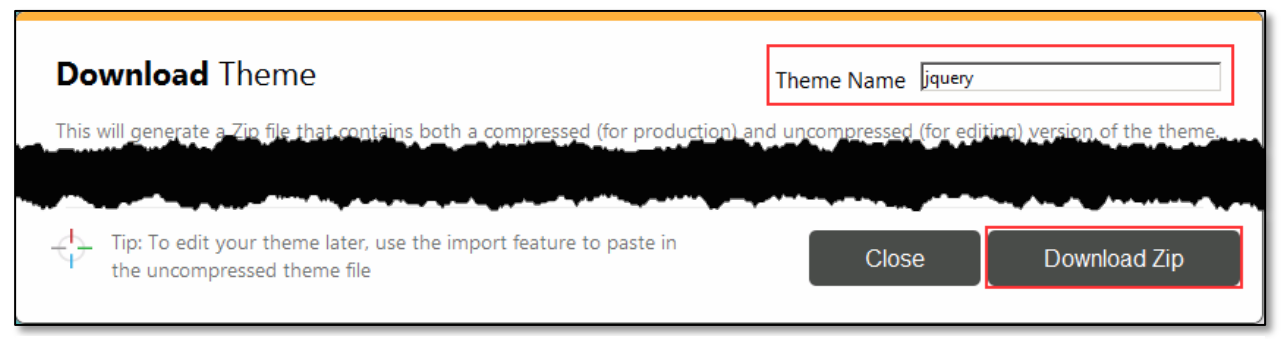

#### 图 **25** 为主题命名并下载

- 步骤 **20** 打开压缩文件
- 步骤 **21** 打开主题文件夹

注意: 有多个 CSS 文件, ISE 仅使用 jquery.css。

- 步骤 **22** 将文件 **jquery.css** 拖至下载文件夹
- 步骤 **23** 在浏览器中打开 **ISE** 并根据需要登录
- 步骤 **24** 导航到访客访问权限 **(Guest Access) >** 配置 **(Configure) >** 访客门户 **(Guest Portals)**
- 步骤 **25** 选择发起人发起的访客门户(默认)**(Sponsored guest portal (default))**
- 步骤 **26** 选择门户页面定制 **(Portal Page Customization)**
- 步骤 **27** 选择高级定制 **(Advanced Customization) >** 导出**/**导入主题 **(Export/Import Themes)**
- 步骤 **28** 浏览至下载文件夹找到文件 **jquery.css**

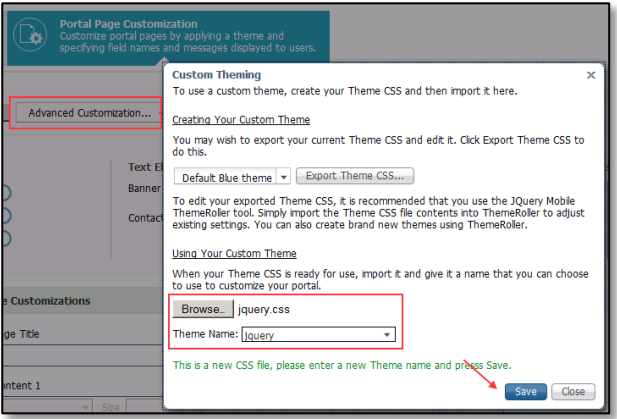

图 **26** 将主题上传至 ISE

步骤 **29** 提供主题名称 **jquery**

步骤 **30** 点击保存 **(Save)**

实施新主题后,您将在页面上的微缩预览中看到对样本 A(背景)与样本 B(按钮颜色)的更 改。若要查看对样本 C 进行的更改(如果您进行过更改),则通过测试实际流使用门户测试 URL。

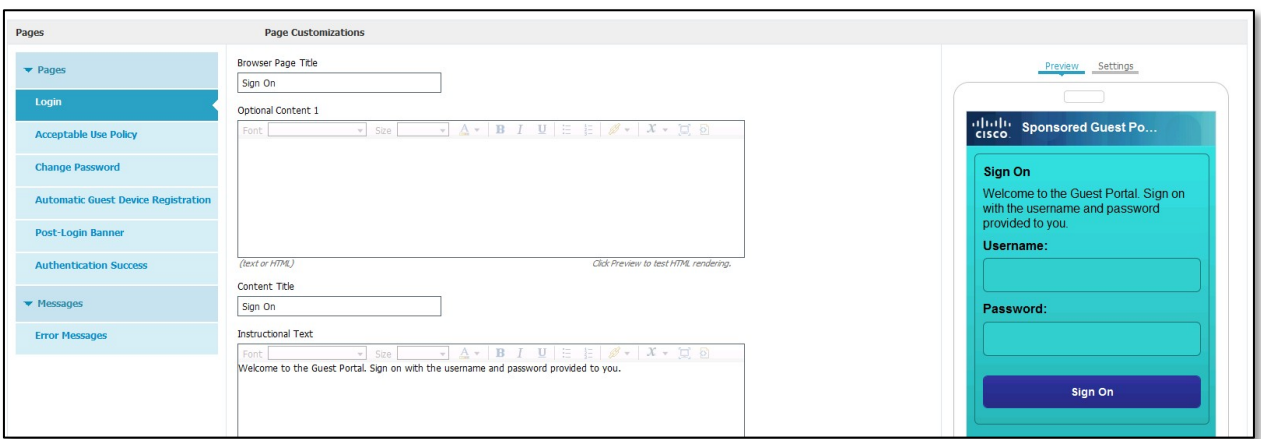

图 **27** 微缩预览中的主题更改

步骤 **31** 点击"保存 (Save)"

#### 步骤 **32** 选择门户测试 **URL (Portal Test URL)**

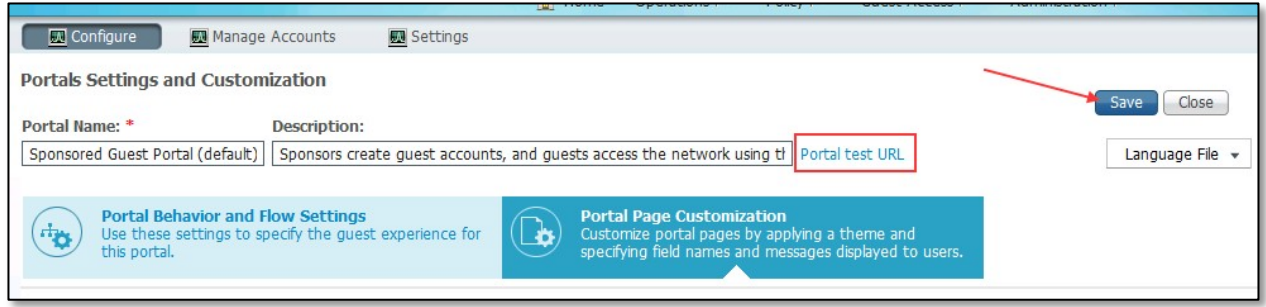

#### 步骤 **33** 查看您的更改

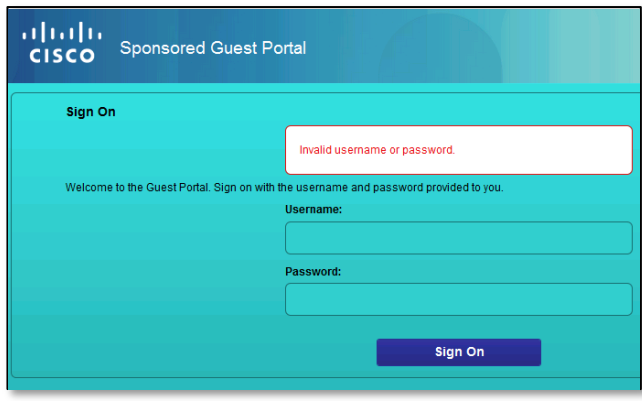

图 **28** 测试新的门户主题

注意: 此定制仍可以与对页面编辑器和 CSS 进行的其他更改结合使用。但不能与门户生成器结合使用,因为门户生成器将以其自己的 JavaScript 覆盖 文件进行覆盖。

# <span id="page-25-0"></span>练习 **4**:**ISE** 门户生成器简介

## <span id="page-25-1"></span>练习说明

ISE 内置定制选项允许您调整基本项目,例如横幅、背景、文本颜色/大小/加粗以及措辞。如果您希望调整按钮 或背景颜色等更多项目,则可以通过 JavaScript/CSS 来实现 (如果某些人员具有 JavaScript/CSS 技术经验, 或 者如果他们有时间的话,可以寻找一些有效的代码并进行调整)。您也可以使用 ISE 门户生成器。

思科 ISE 门户生成器是一款基于 Web 的工具,允许您在 ISE 中定制多个门户,包括热点门户、自注册的访客门 户和发起人发起的访客门户、自带设备门户、客户端调配门户、MDM 门户,以及我的设备门户。ISE 门户生成 器允许您借助通过基本 ISE GUI 门户定制界面无法实现的门户定制执行功能强大的操作。

设计一个自定义门户之后,ISE 门户生成器允许您将该自定义门户作为一个压缩文件导出。随后便会加载 Firefox 插件,该插件在登录时与 ISE 进行交互。该插件允许轻松上传和管理自定义门户。

门户生成器的主要面向不具备专业员工的客户或者需要花钱雇佣其他人员进行通过 ISE 无法轻松完成的更改的 客户。示例:注入背景图像、在页面上移动元素、更改按钮颜色,以及添加公告图像。如果您只需要对门户进行 少许更改,则不建议使用门户生成器。建议在门户中直接对 ISE 实施这些更改。

在本场景中,您将了解 ISE 门户生成器、创建自定义热点并将自定义门户上传到 ISE。

# <span id="page-25-2"></span>练习目标

本练习的目标是完成以下任务:

- 了解 ISE 门户生成器
- 创建门户
- 导出门户
- 将门户上传到 ISE

## <span id="page-25-3"></span>练习任务

步骤 **1** 使用 Firefox导航到位于以下地址的 ISE 门户生成器:[http://isepb.cisco.com](http://isepb.cisco.com/)

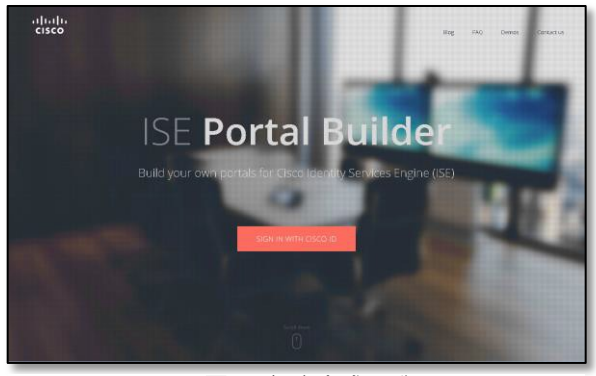

图 **29** 门户生成器登录

步骤 **2** 点击屏幕右上角的 **FAQ** 以查看常见问题。熟悉这些问题。

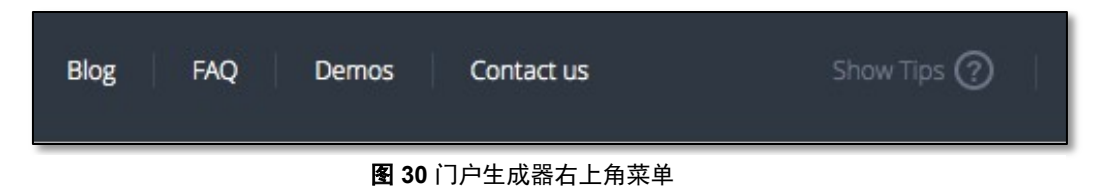

- 步骤 **3** 转至 **ISE** 门户生成器 **(ISE Portal Builder)** 浏览器选项卡。
- 步骤 **4** 点击屏幕右上角的演示 **(Demos)** 并使用 Firefox 插件查看关于创建门户和上传门户的两个短视频。
- 步骤 **5** 转至"ISE 门户生成器 (ISE Portal Builder)"选项卡并点击用思科 **ID** 登录 **(Sign In With Cisco ID)**。

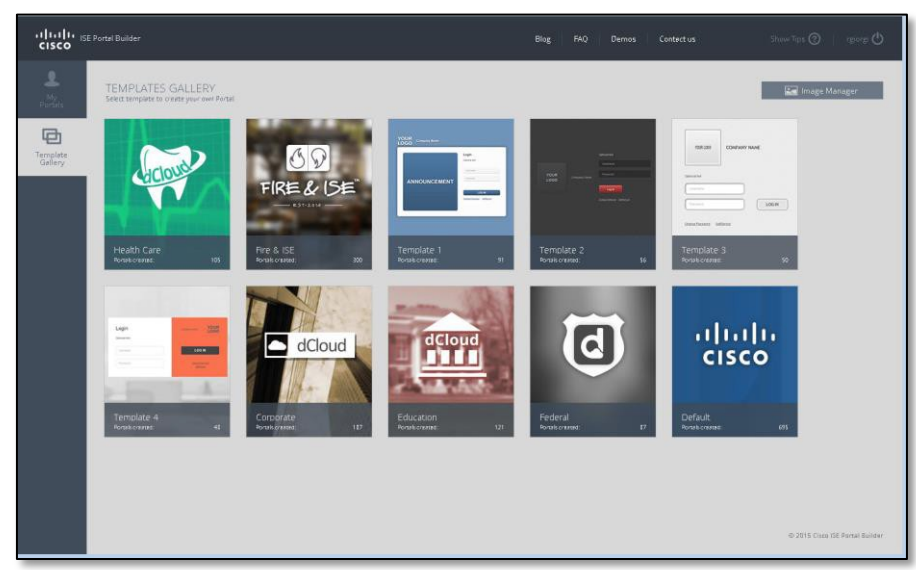

图 **31** 模板图库

步骤 **6** 点击工具右上方的图像管理器 **(Image Manager)**。

- 步骤 **7** 图像管理器包含两个基本部分:
	- 专用图像—上传您自己的稍后可以用于门户定制的自定义图像。
	- 公共图像—包含用于门户背景、横幅和徽标等的各种图像。

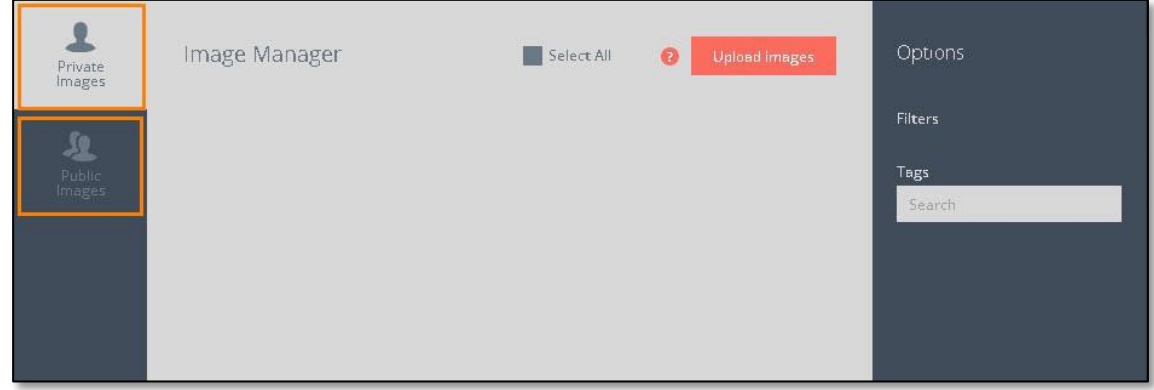

图 **32** 图像管理器

- 步骤 **8** 点击"上传图像 (Upload Images)",选择您要使用的背景图像,或者您也可以使用公共图像。
- 步骤 **9** 点击打开 **(Open)**。该图像将成为我们自定义热点门户的自定义背景。
- 步骤 **10** 上传图像后,点击 **X** 关闭图像管理器。
- 步骤 **11** 点击左列的模板图库 **(Template Gallery)** 图标。ISE 门户生成器会加载不同的模板。

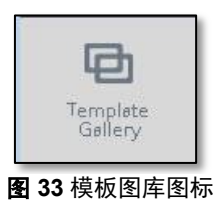

步骤 **12** 将鼠标悬停在默认模板上并点击复选标记开始基于该模板创建自定义门户。

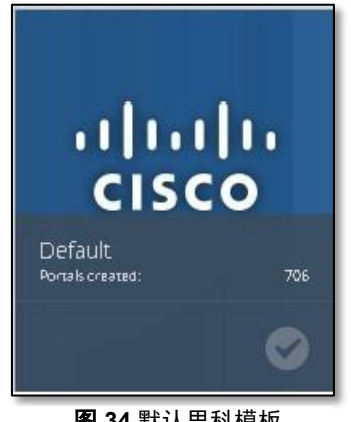

图 **34** 默认思科模板

- 步骤 **13** 在"门户名称 (portal name)"字段中,键入 **HotspotPB**。
- 步骤 **14** 选择热点访客门户 **(Hotspot Guest Portal)** 作为门户类型。
- 步骤 **15** 点击确定 **(OK)**。系统会随即显示门户编辑器屏幕。

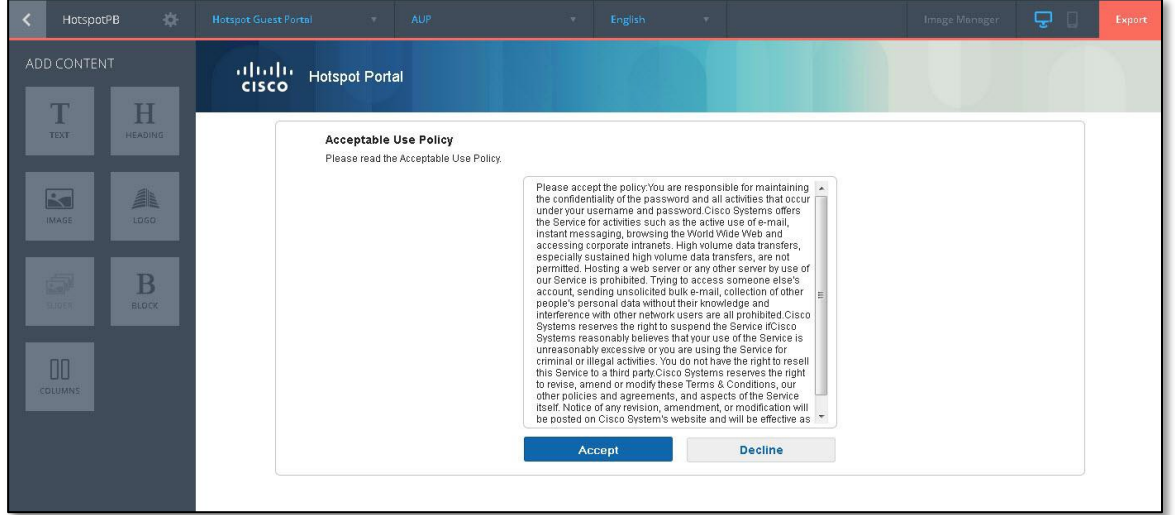

图 **35** 门户页面编辑器

步骤 **16** 点击顶部横幅左上角的思科徽标。系统会随即打开徽标编辑器。

#### 步骤 **17** 点击替换 **(Replace)**。

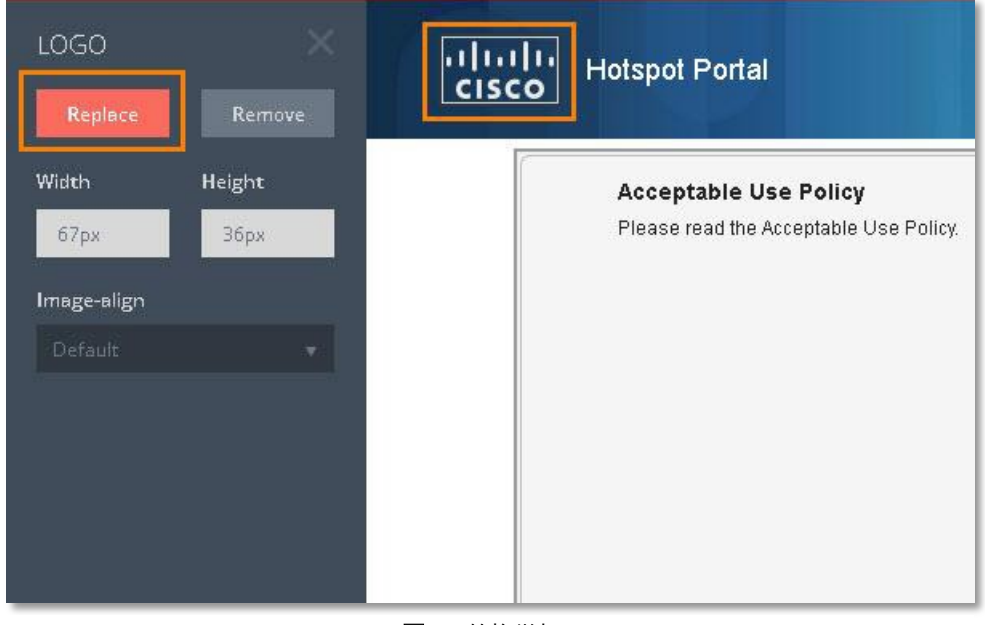

图 **36** 替换徽标

步骤 **18** 导航至公共图像 **(Public Images)** 部分并选择 **ISEisCOOL** 热点 **(ISEisCOOL Hotspot)** 徽标。点击选择 **(Select)**。

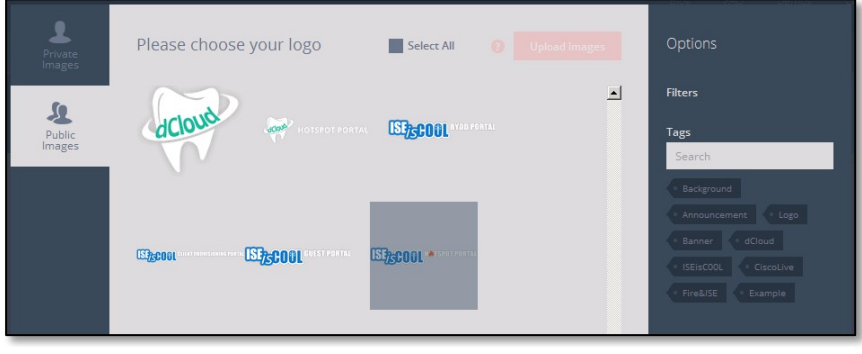

图 37 选择您的徽标

#### 此徽标显示在默认思科徽标的位置

|             | HotspotPB | ö      | <b>Hotspot Guest Portal</b><br>▼             |
|-------------|-----------|--------|----------------------------------------------|
| <b>LOGO</b> |           |        | <b>FAPOT PORTAL</b><br><b>Hotspot Portal</b> |
| Replace     |           | Remove |                                              |
| Width       |           | Height |                                              |

步骤 **19** 在左侧的面板中,删除图像尺寸。

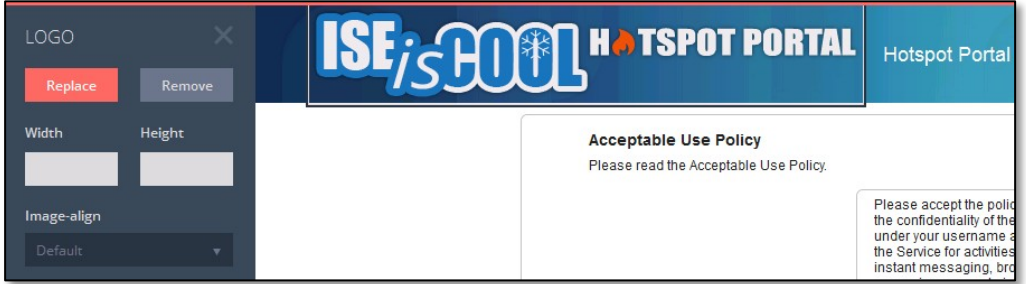

图 38 删除徽标尺寸

- 步骤 **20** 点击热点门户 **(Hotspot Portal)** 文本并将其拖至左侧,然后放置在将会显示的垃圾桶中。
- 步骤 **21** 点击顶部横幅图像(而非徽标)以显示块编辑器 **(Block editor)** 横幅。指针将更改为手形状的图标,然后您可 以点击它。

步骤 **22** 点击替换 **(Replace)** 替换默认的横幅图像。

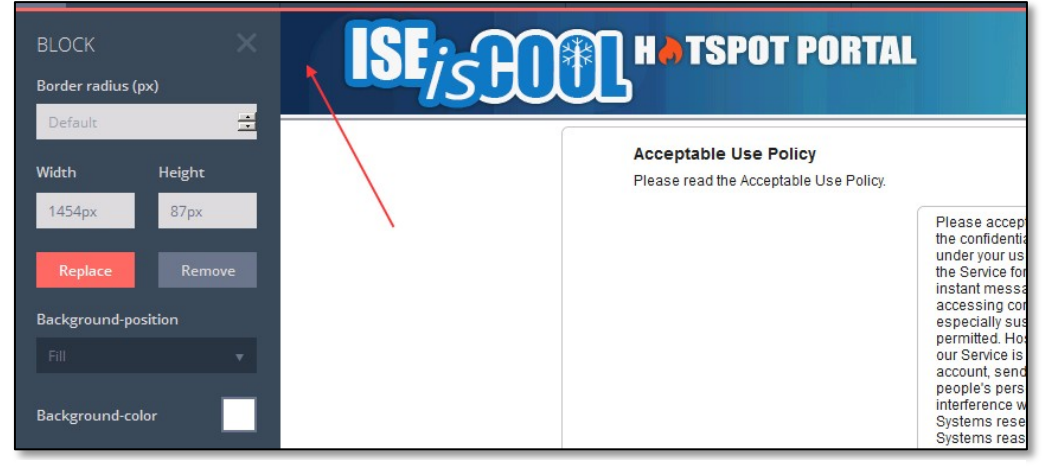

图 **39** 更改默认横幅

- 步骤 **23** 点击公共图像 **(Public Images)** 显示可用图像。
- 步骤 **24** 点击右侧的横幅 **(Banner)** 标记,以仅显示横幅图像。

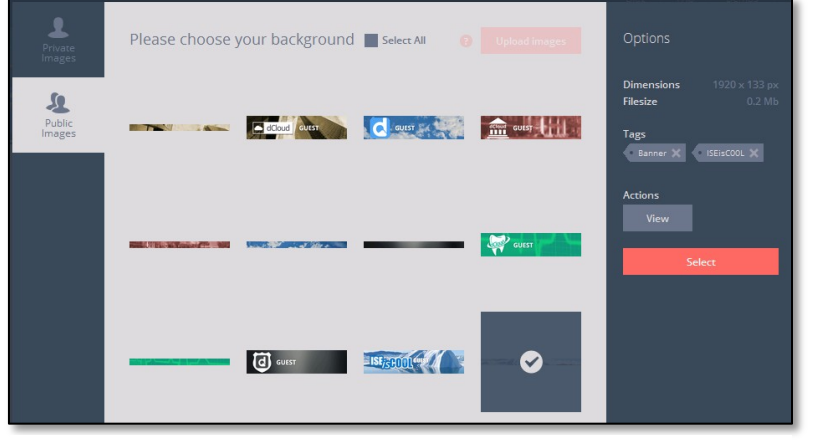

图 **41** 选择您的背景

步骤 **25** 选择 **ISEisC00L** 横幅(看起来像山的形状)并点击选择 **(Select)**。

步骤 **26** 点击默认白色背景处的任意位置以显示背景 **(Background)** 编辑器。

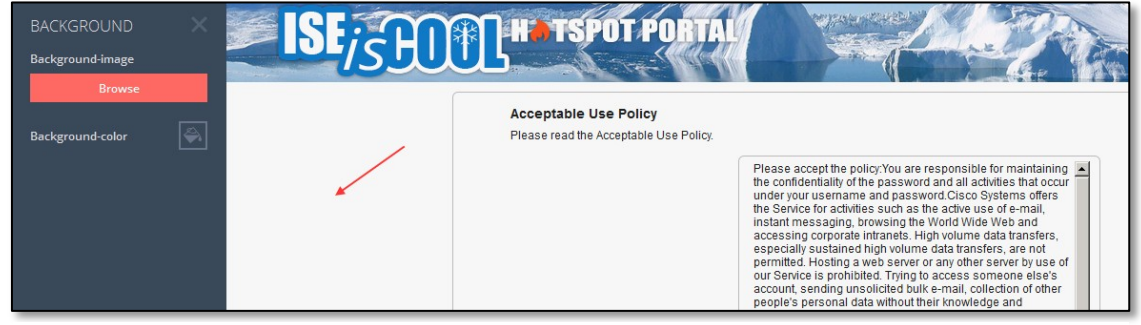

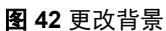

- 步骤 **27** 点击浏览 **(Browse)** 替换默认的背景图像。
- 步骤 **28** 选择先前上传的山图像。点击选择 **(Select)**。

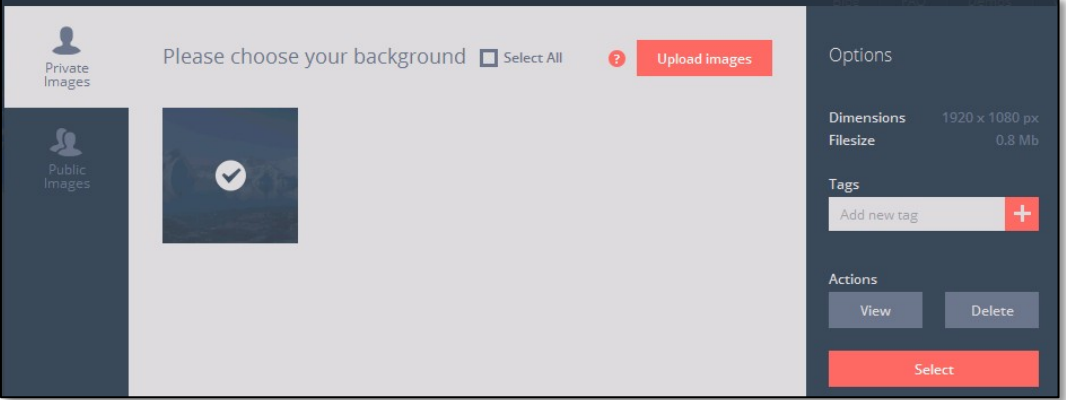

图 **43** 选择您的背景

- 步骤 **29** 点击可接受的使用策略 **(Acceptable Use Policy)** 内的文本以打开文本 **(Text)** 编辑器。
- 步骤 30 点击编辑 (Edit), 突出显示现有文本并替换为示例内容, 如下面的图像中所示。加粗第一行文本, 以显示您也 可以更改文本属性。

步骤 **31** 点击文本编辑器列中的 **X** 以保存更改。

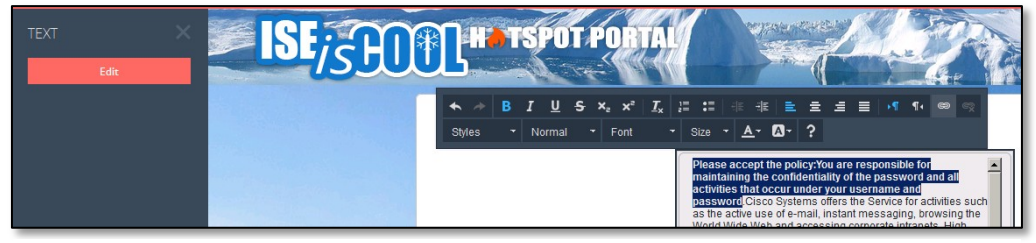

图 **44** 文本编辑

- 步骤 **32** 点击可接受使用策略的接受 **(Accept)** 按钮以显示按钮 **(Button)** 编辑器。
- 步骤 **33** 点击背景颜色 **(Background-color)** 以将按钮的背景颜色的更改为红色。点击确定 **(OK)**。

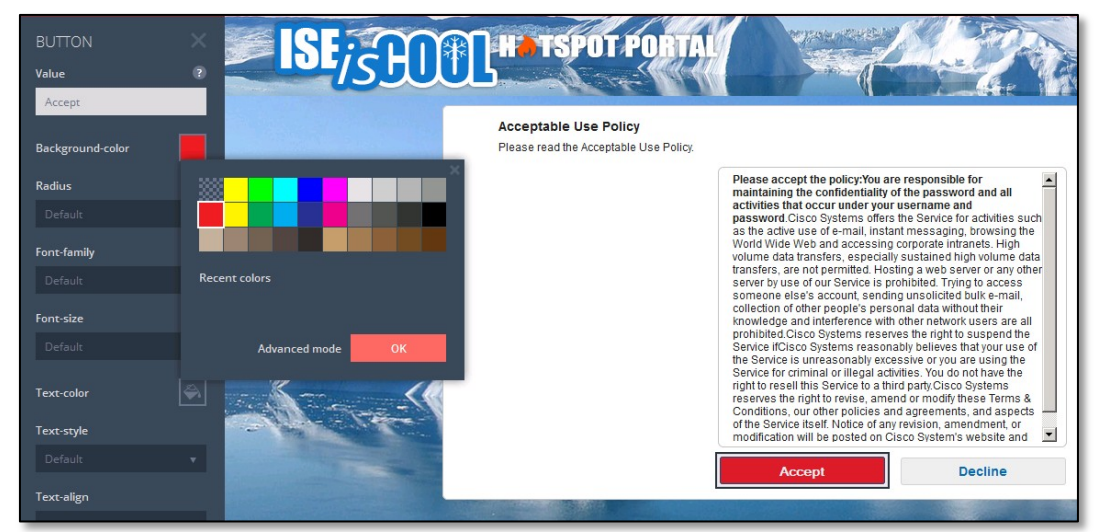

图 **45** 编辑按钮颜色

- 步骤 **34** 点击按钮编辑器中的 **X** 以返回主要门户编辑器。
- 步骤 **35** 点击齿轮图标打开门户设置 **(Settings)** 页面。

步骤 **36** 选中需要访问代码 **(Require an access code)** 复选框。在"访问代码 (Access code)"框中输入 **iseiscool** 并 点击 **X**。

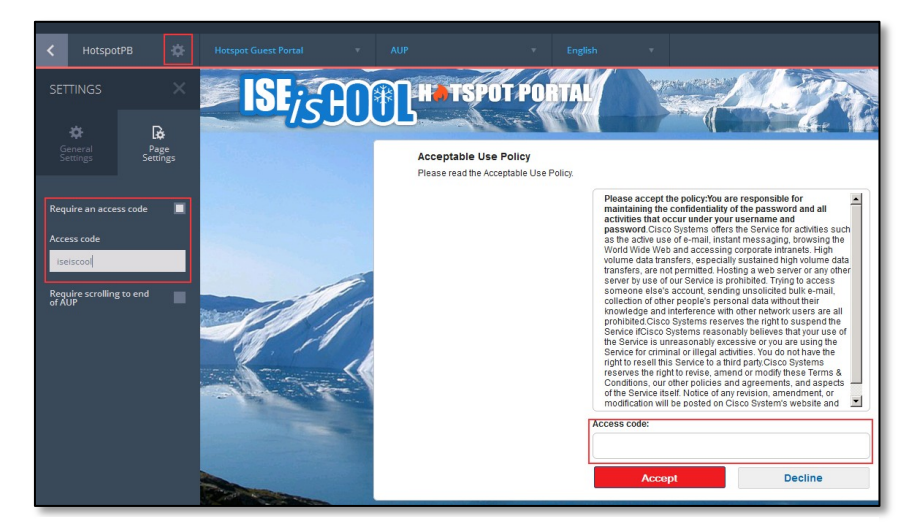

图 **46** 需要访问代码

步骤 **37** 点击右上角的导出 **(Export)** 按钮。

| Image Manager | Export |
|---------------|--------|
|               |        |

图 **47** 导出

- 步骤 **38** 不更改门户名称 (HotspotPB) 和类型(热点访客门户)。
- 步骤 **39** 点击通知屏幕左下角的获取 **ISEPB** 门户上传和配置工具 **(Get ISEPB Portal Upload & Config Tool)**。这将下 载到您的本地计算机。

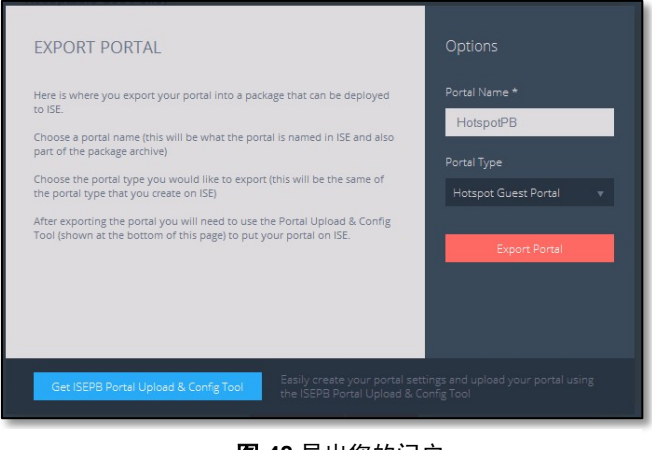

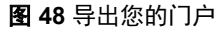

步骤 **40** 将该附加件安装到 Firefox(过程因 Apple 或 Windows 操作系统而异)。

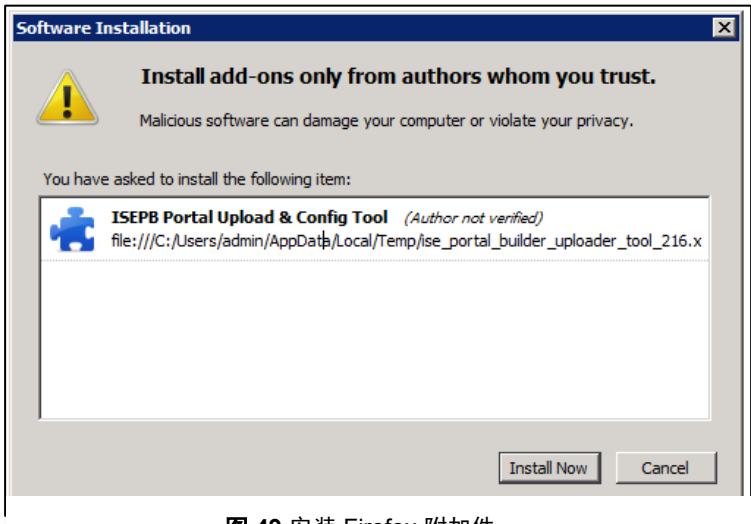

图 **49** 安装 Firefox 附加件

步骤 **41** 在门户生成器中,点击导出门户 **(Export Portal)**。

步骤 **42** 保存您的文件。

现已使用 ISE 门户生成器 Web 界面创建并导出您的自定义门户。接下来,您将使用 Firefox 的 ISE 门户生成器将门户导 入到 ISE。

注意: 上载程序和配置工具将监控您的 ISE 连接, 在它看到新连接之前将不会启动

步骤 **43** 关闭打开 ISE 的任意浏览器选项卡。

步骤 **44** 使用书签打开新的 **ISE** 连接。

步骤 **45** 登录 **ISE**。

步骤 **46** 导航到访客访问权限 **(Guest Access) >** 配置 **(Configure) >** 访客门户 **(Guest Portals)**。

注意:ISE 门户生成器工具在浏览器的右上角弹出。它显示配置的所有门户。X 允许您删除该门户。您只应删除门户生成器工具创建的门户。该工具有 一个清理机制,可删除门户以及创建该门户时放置在 ISE 上的所有关联文件。

步骤 **47** 选择热点访客门户(默认)**(Hotspot Guest Portal [default])**。

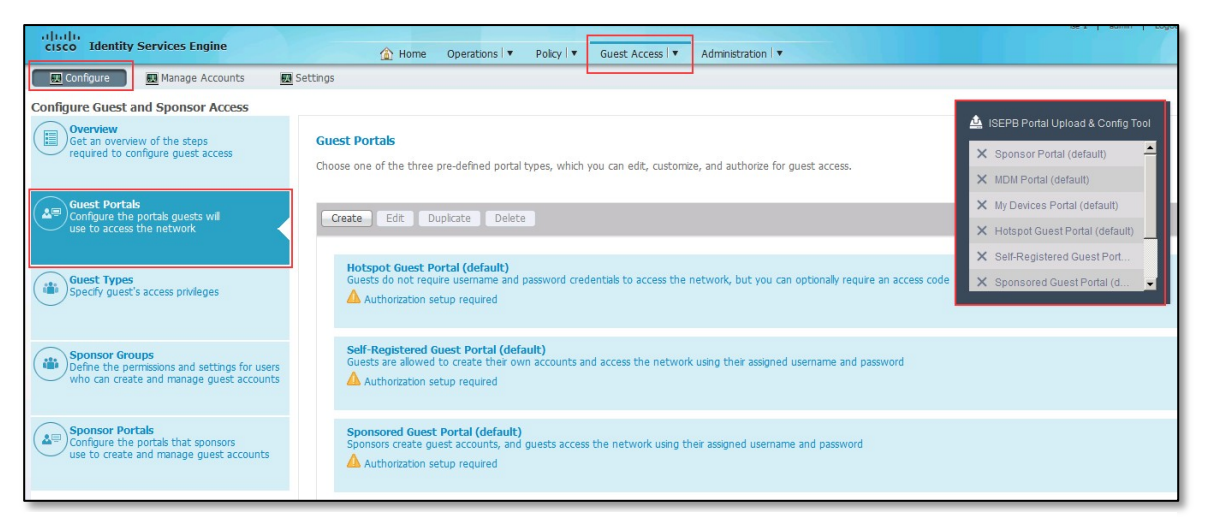

图 **50** 访客门户

步骤 **48** 点击"ISEPB 门户上传和配置工具 (ISEPB Portal Upload & Config Tool)"弹出菜单上的浏览 **(Browse)**。

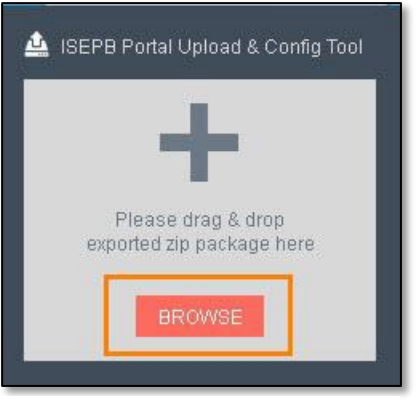

- 图 **51** 选择您要上传的门户
- 步骤 49 从文件上传 (File Upload) 窗口中, 选择您在先前的场景中导出的自定义门户压缩文件, 然后点击打开 **(Open)**。
- 步骤 **50** 完成上传之后,点击"ISEPB 门户上传和配置工具 (ISEPB Portal Upload & Config Tool)"弹出菜单上的确定 **(OK)**。

#### 注意:系统会随即填充门户名称和说明。不要对这些字段进行任何更改。

没有必要点击保存 (Save),因为工具会保存更改。如果在 ISE 内点击保存,您可能会丢失更改。

使用 ISE 门户生成器工具实施门户时,必须在导出该门户之前在门户生成器内完成对门户设置的所有更改。使用 ISE 门户生成器创建门户并在 ISE 内 编辑门户设置将会带来无法预测的不良后果。如果您已使用门户生成器创建门户,并将其导入 ISE,然后需要对门户设置进行更改,则应在 ISE 门户 生成器内实施更改,并再次导出/导入门户

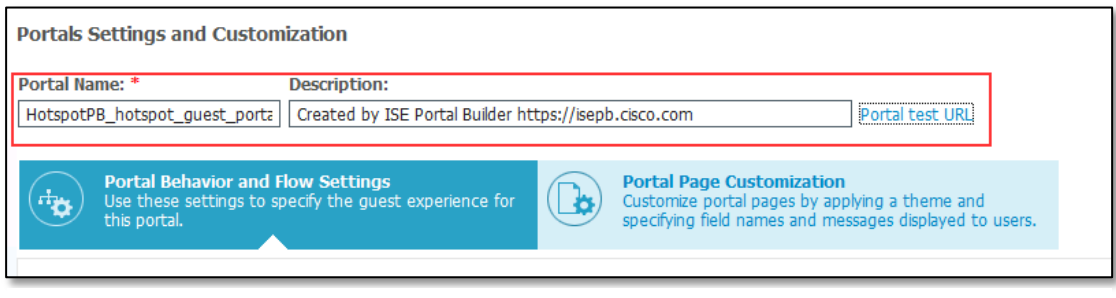

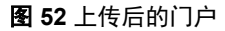

步骤 **51** 点击门户测试 **URL (Portal test URL)** 预览您的自定义导入门户。

步骤 **52** 系统会随即显示您的自定义门户。关闭针对门户测试 URL 打开的选项卡并点击 ISE 页面上的关闭 **(Close)**。